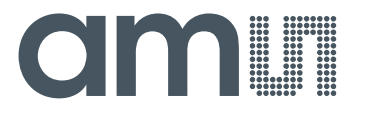

# **USB Interface & Programming Box**

**Evaluation Programmer for SPI & I2C Interface**

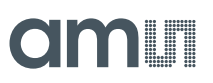

#### **Table of Contents**

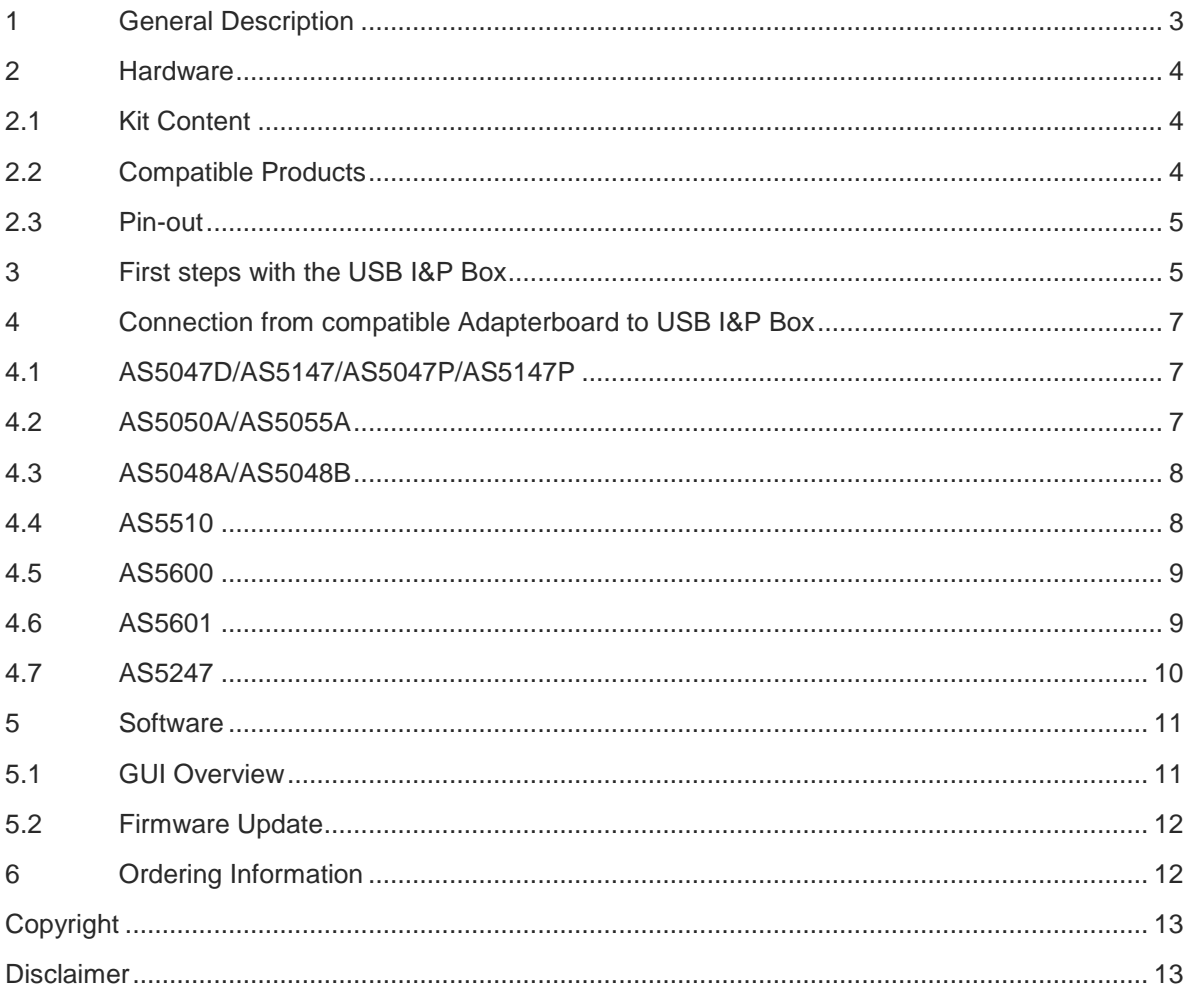

#### **Revision History**

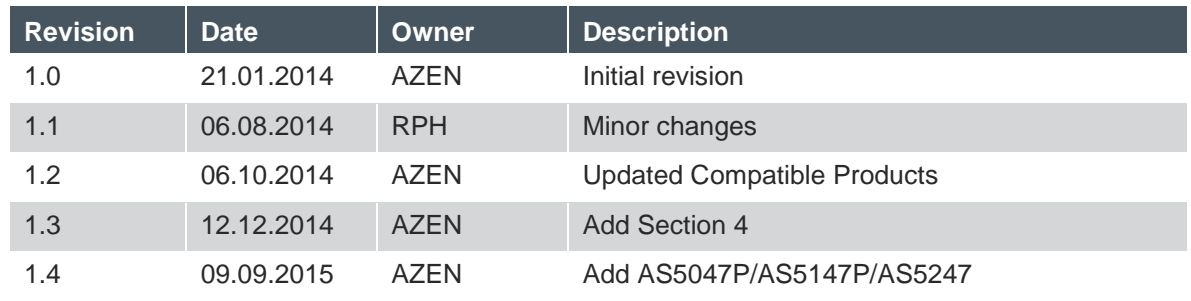

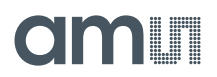

#### <span id="page-2-0"></span>**1 General Description**

This Manual explains how to use the [USB I&P Box](https://www.application-datasheet.com/).

The [USB I&P Box](https://www.application-datasheet.com/) is a Programming-Tool for Magnetic Position Sensors with I2C or SPI Interface. After connecting a Magnetic Position Sensor to I&P Box you can open the GUI on your computer and start programming.

For programming a Magnetic Position Sensor the sensor should be mounted on a PCB to get connected with all the necessary pins of the sensor.

For Position Sensors, ams provides Adapterboards where an easy access from the Sensor to the [USB I&P Box](https://www.application-datasheet.com/) is possible (not in the Tool-Kit included)

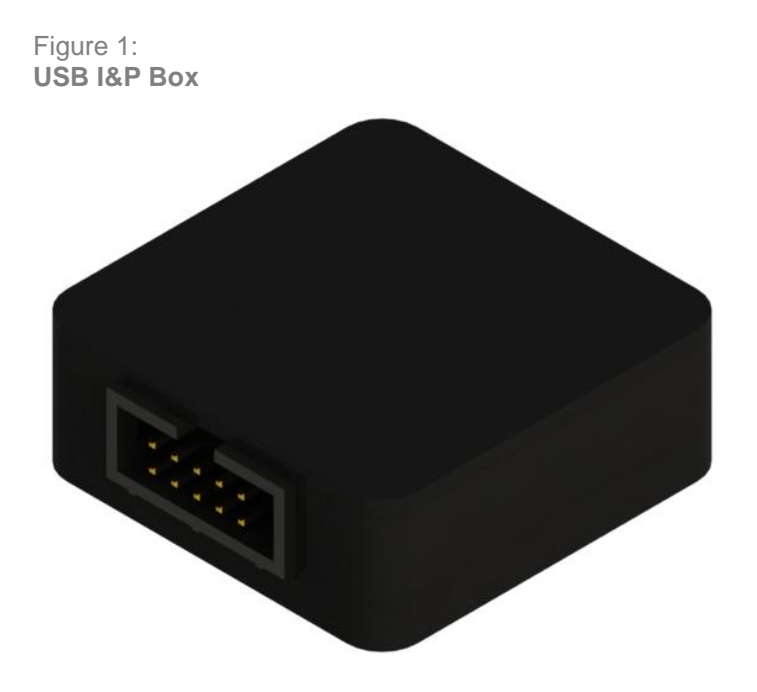

# **amin**

#### <span id="page-3-0"></span>**2 Hardware**

#### <span id="page-3-1"></span>**2.1 Kit Content**

Table 1: **[USB I&P Box](https://www.application-datasheet.com/) Kit content**

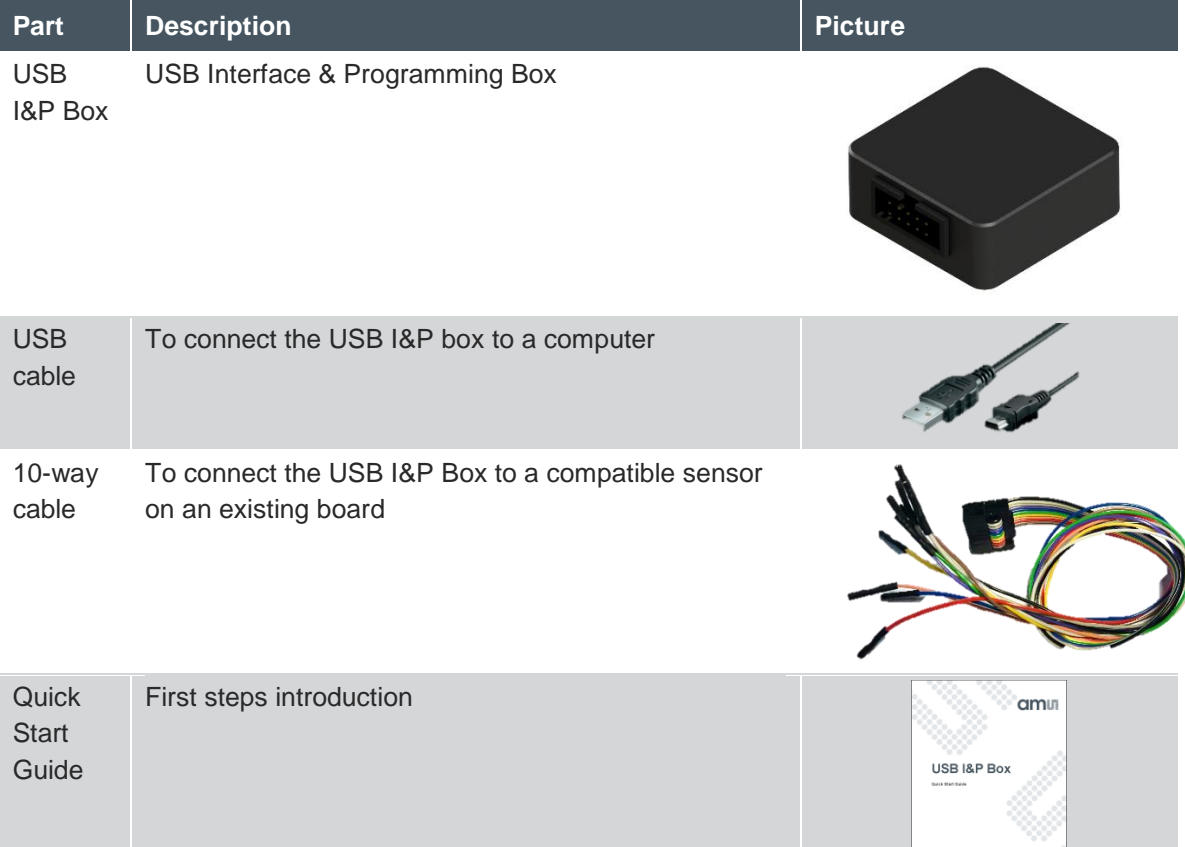

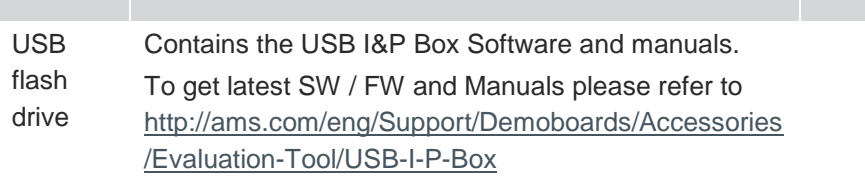

#### <span id="page-3-2"></span>**2.2 Compatible Products**

Table 2:

**Compatible Products**

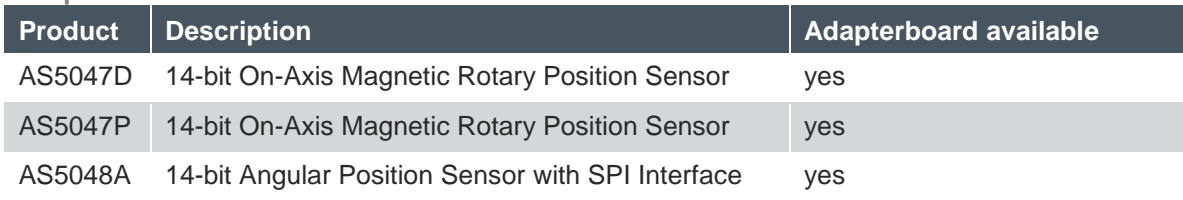

amu

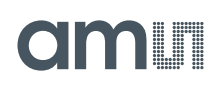

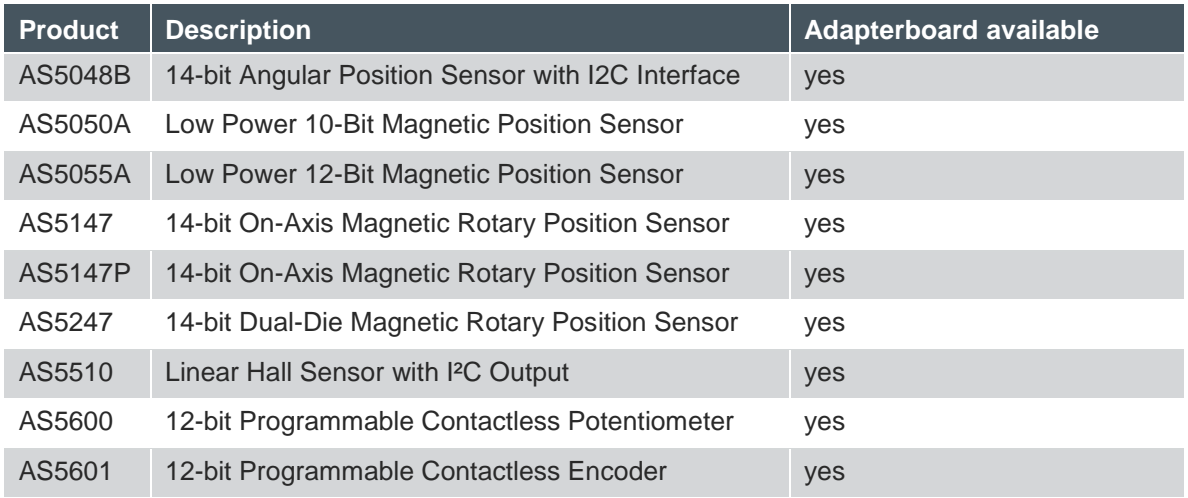

#### <span id="page-4-0"></span>**2.3 Pin-out**

The pin-out of the [USB I&P box](https://www.application-datasheet.com/) is shown below in [Table 3](#page-4-2)

<span id="page-4-2"></span>Table 3:

**[USB I&P Box](https://www.application-datasheet.com/) Pin-out and wire description**

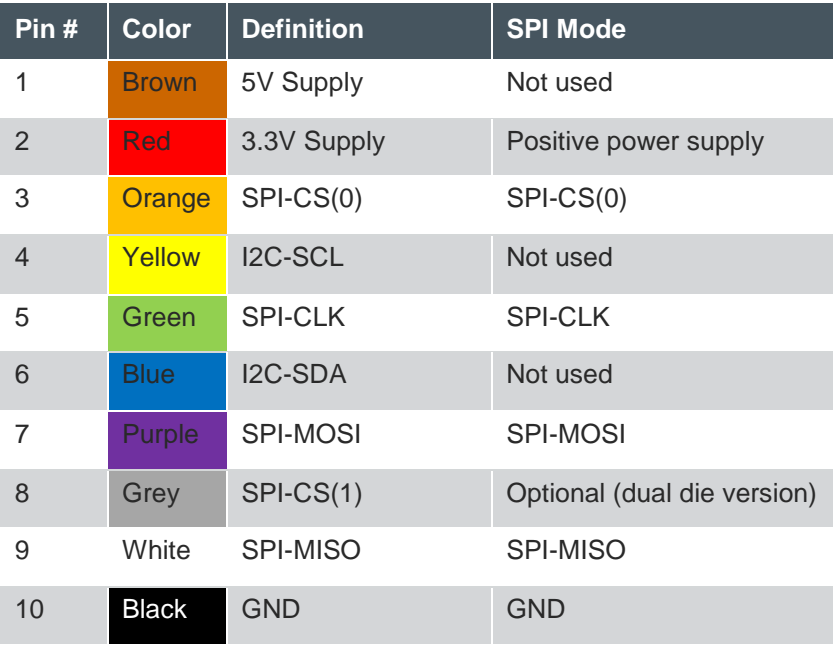

**Note:** The interface voltage of the [USB I&P Box](https://www.application-datasheet.com/) is 3,3V. Use the 3,3V mode when connecting to a position sensor board.

#### <span id="page-4-1"></span>**3 First steps with the [USB I&P Box](https://www.application-datasheet.com/)**

The first steps to get started with the [USB I&P Box](https://www.application-datasheet.com/) are described below in [Figure 2.](#page-5-0)

## amin

<span id="page-5-0"></span>Figure 2: **First steps with the [USB I&P Box](https://www.application-datasheet.com/)**

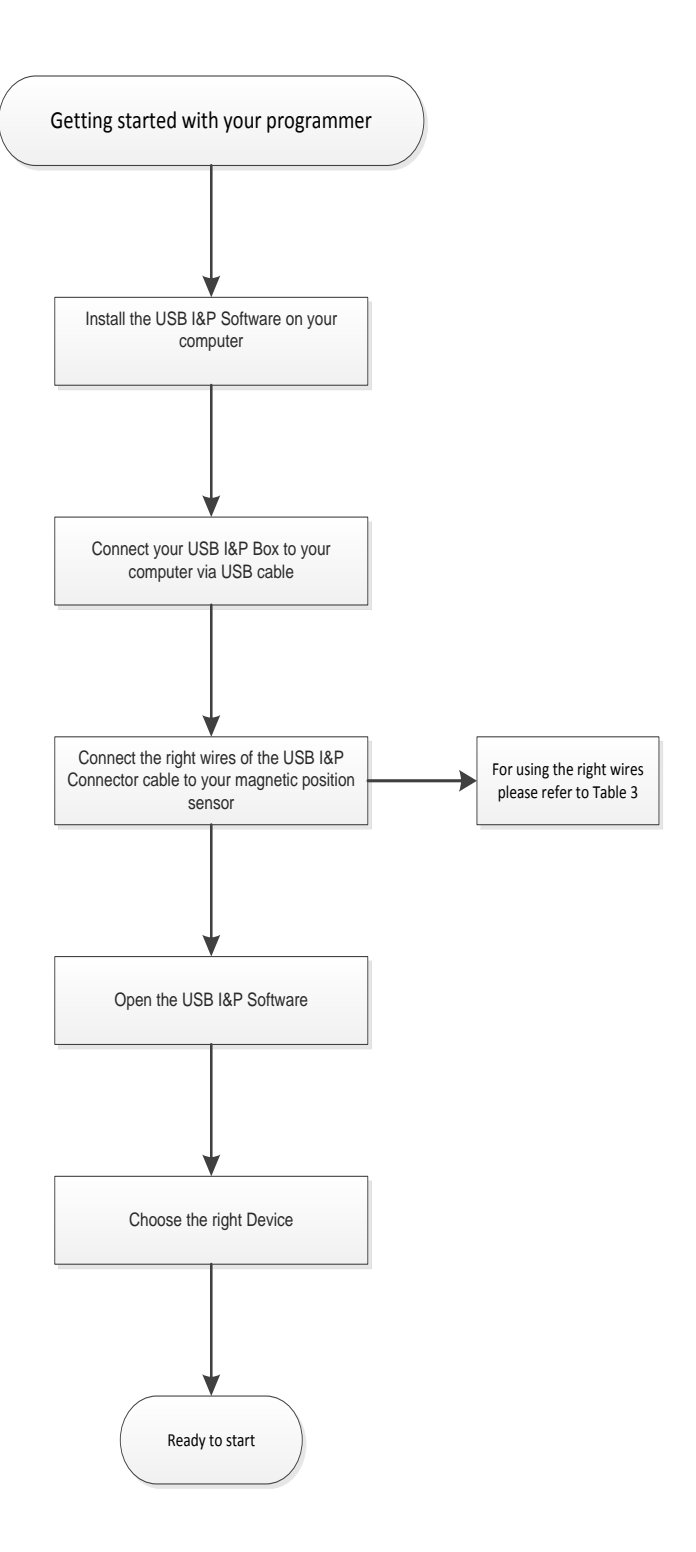

## amir

#### <span id="page-6-0"></span>**4 Connection from compatible Adapterboard to [USB I&P Box](https://www.application-datasheet.com/)**

#### <span id="page-6-1"></span>**4.1 AS5047D/AS5147/AS5047P/AS5147P**

#### Figure 3:

**How to connect an AS5047D/AS5147/AS5047P/AS5147P adapterboard to the [USB I&P Box](https://www.application-datasheet.com/)**

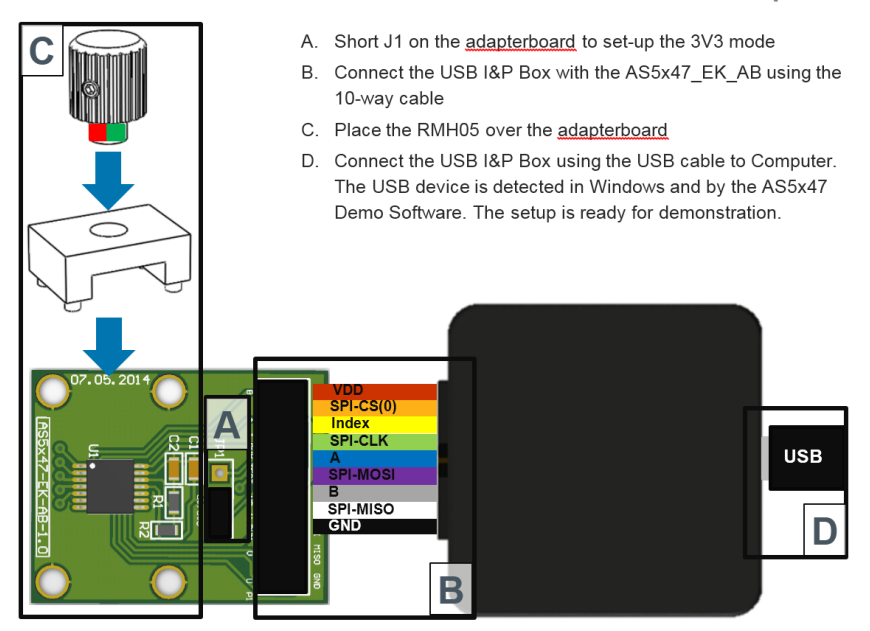

#### <span id="page-6-2"></span>**4.2 AS5050A/AS5055A**

Figure 4:

**How to connect an AS5050A/AS5055A adapterboard to the [USB I&P Box](https://www.application-datasheet.com/)**

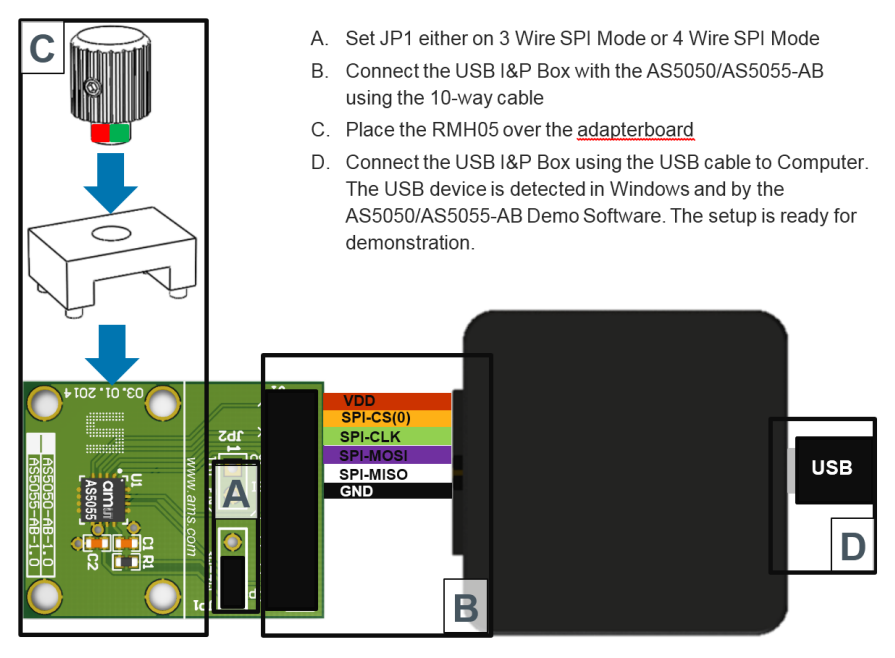

## dmin

#### <span id="page-7-0"></span>**4.3 AS5048A/AS5048B**

Figure 5:

**How to connect an AS5048A/AS5048B adapterboard to the [USB I&P Box](https://www.application-datasheet.com/)**

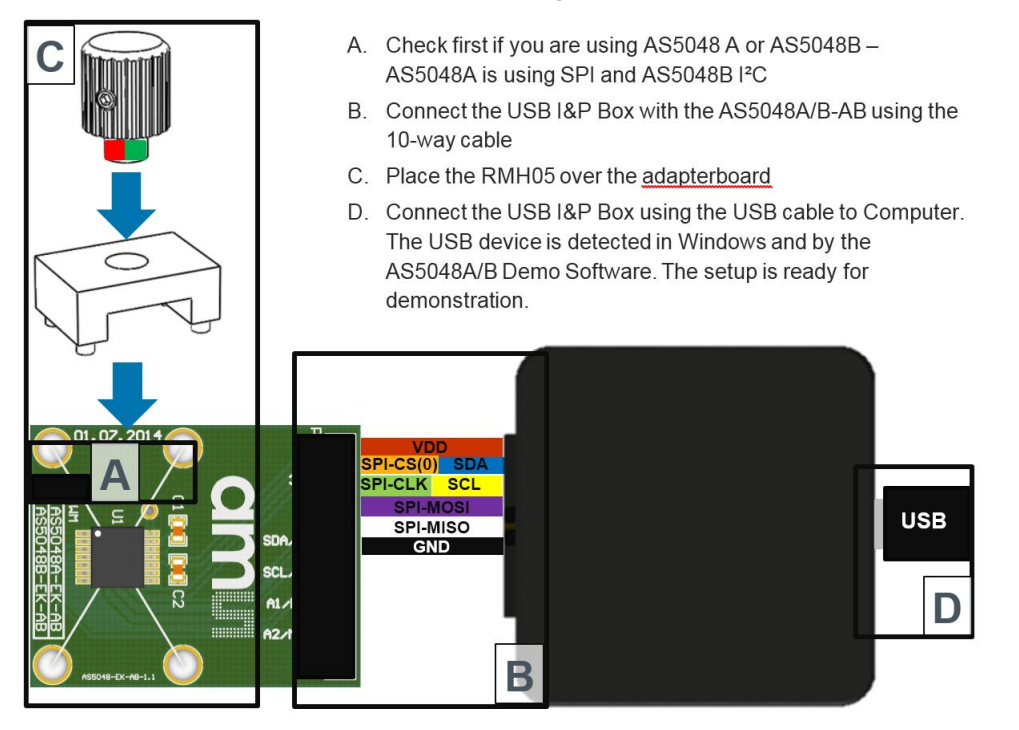

#### <span id="page-7-1"></span>**4.4 AS5510**

Figure 6: **How to connect an AS5510 adapterboard to the [USB I&P Box](https://www.application-datasheet.com/)**

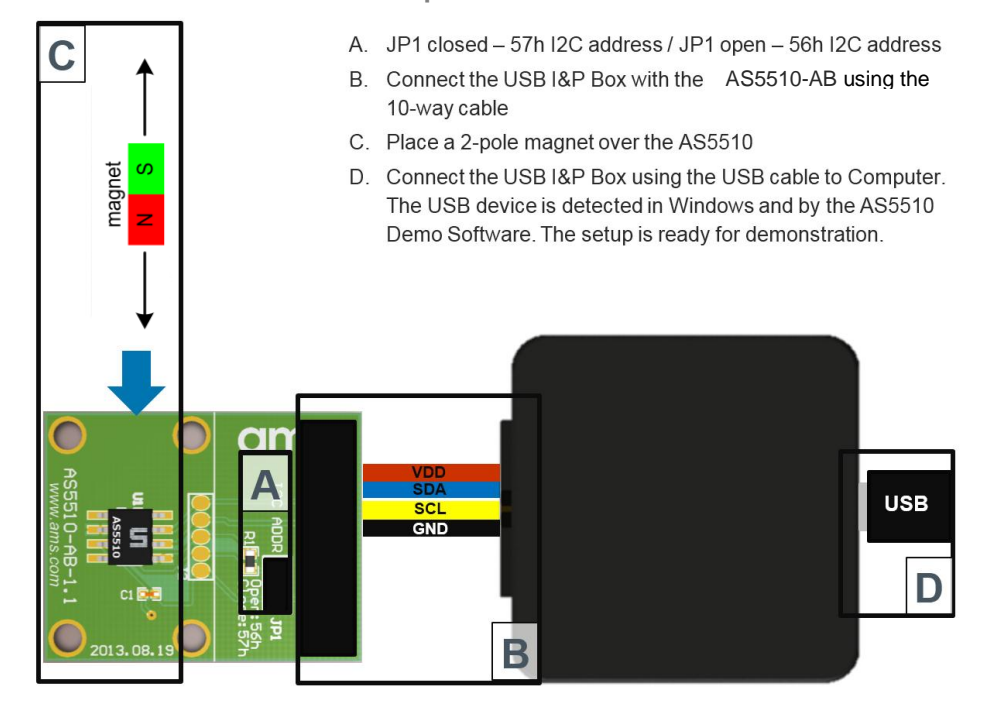

# amir

#### <span id="page-8-0"></span>**4.5 AS5600**

Figure 7:

**How to connect an AS5600 adapterboard to the [USB I&P Box](https://www.application-datasheet.com/)**

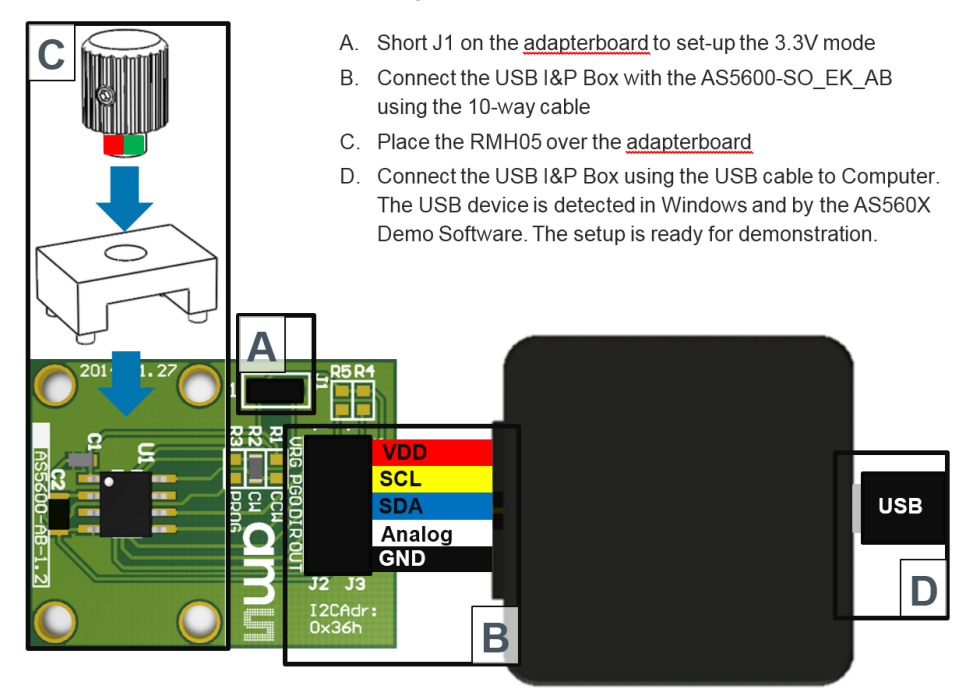

#### <span id="page-8-1"></span>**4.6 AS5601**

Figure 8:

**How to connect an AS5601 adapterboard to the [USB I&P Box](https://www.application-datasheet.com/)**

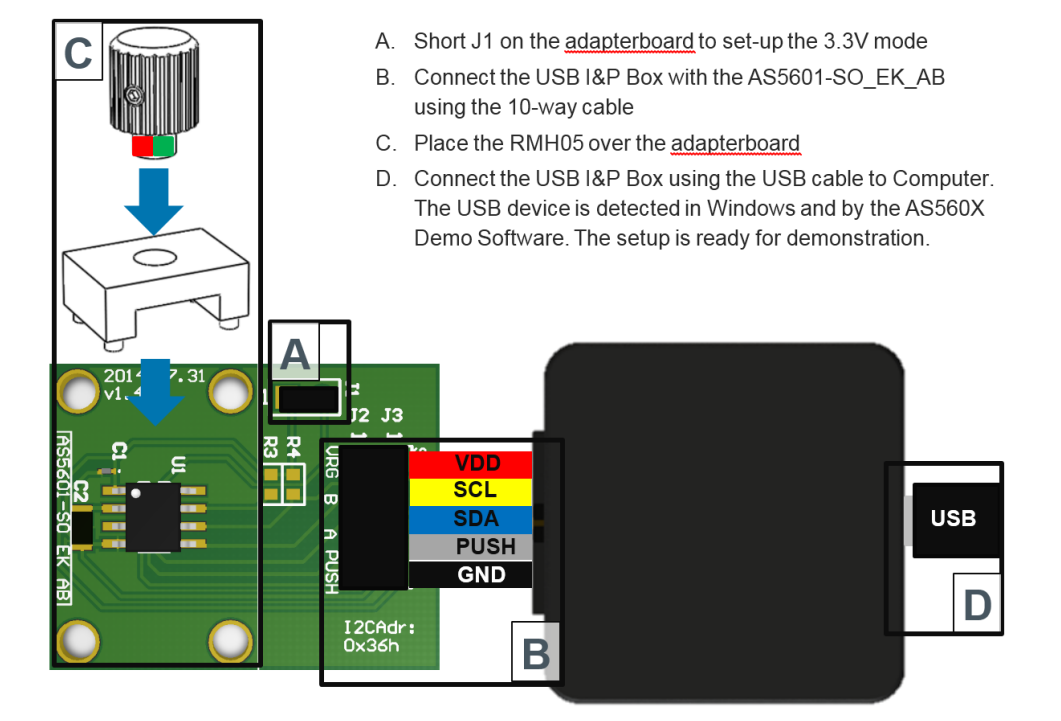

## amin

#### <span id="page-9-0"></span>**4.7 AS5247**

Figure 9:

**How to connect an AS5247 adapterboard to the [USB I&P Box](https://www.application-datasheet.com/)**

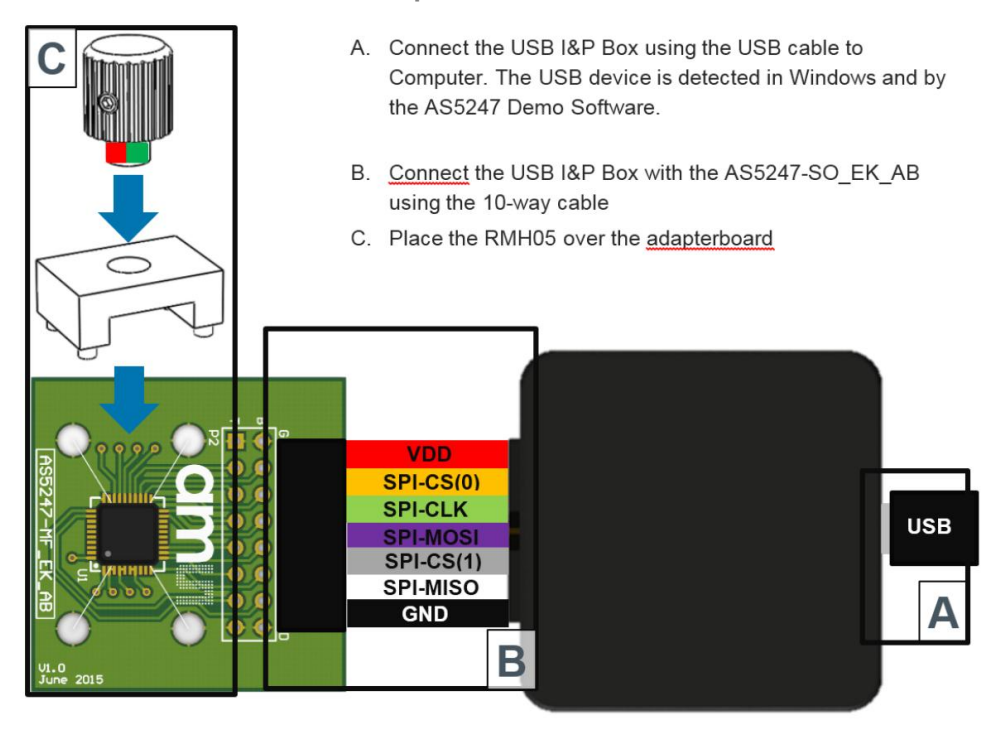

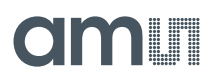

#### <span id="page-10-0"></span>**5 Software**

#### <span id="page-10-1"></span>**5.1 GUI Overview**

Also included in your USB I&P Tool is a USB stick with the software.

The software is needed for programming the Magnetic Position Sensor on your computer.

When you copied the software from the USB stick to your computer please click on it and follow the instructions of the Install Wizard through the installing procedure.

The software is compatible for Windows XP and newer versions.

In **[Figure 10](#page-10-2)**: you can have a look at the starting page after finishing the installing and no device connected.

**[Figure 11](#page-11-2)** shows the GUI while a Programmer Box connected

<span id="page-10-2"></span>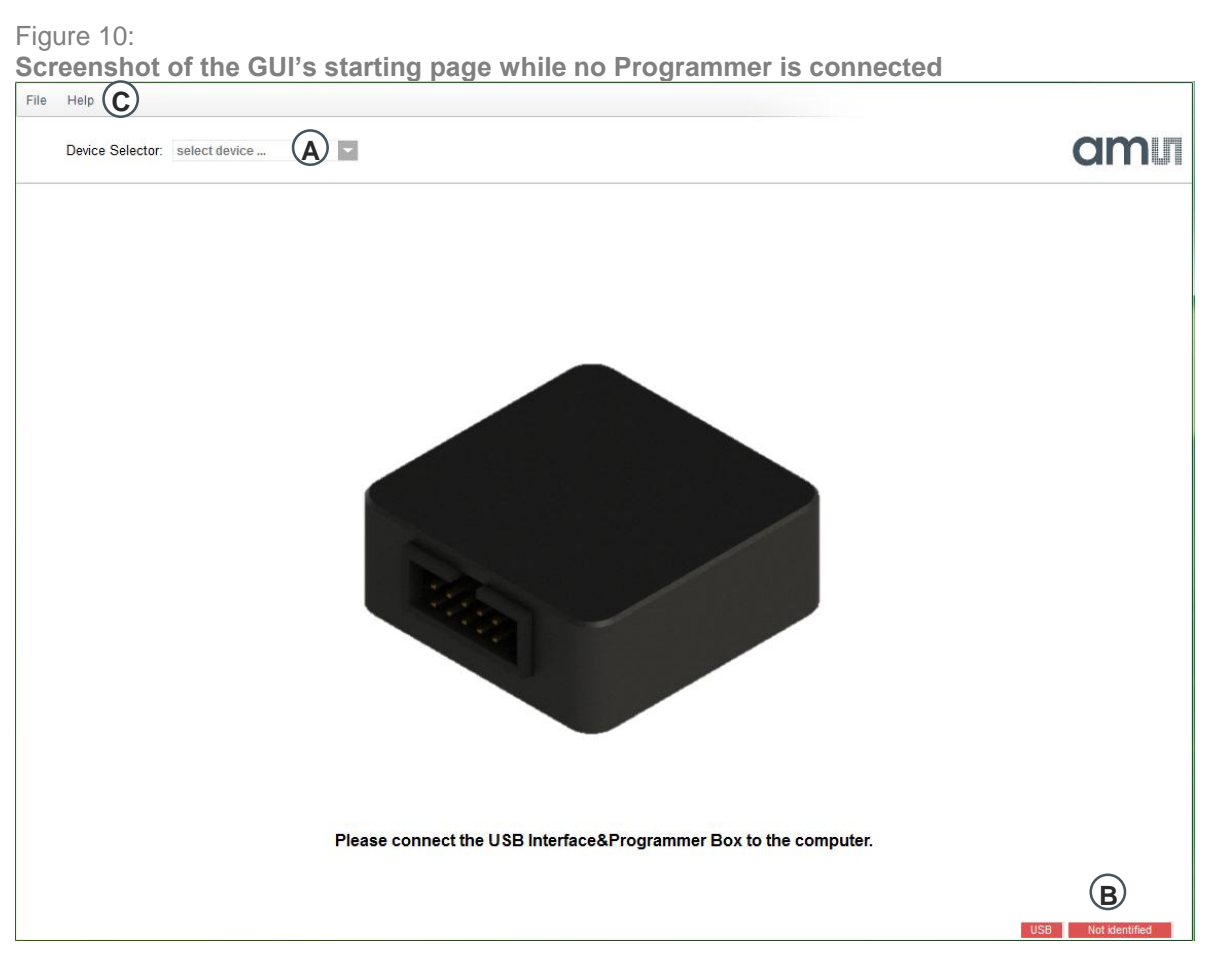

**A: Select the Device (only possible when a I&P Box is detected)**

**B: Check if the Programmer will be detected (or there is no bootloader on the I&P Box)**

**C: For firmware updates click on Help and Firmware Update, for further Information about this topic refer to [5.2](#page-11-0)**

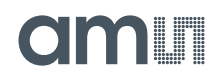

<span id="page-11-2"></span>Figure 11:

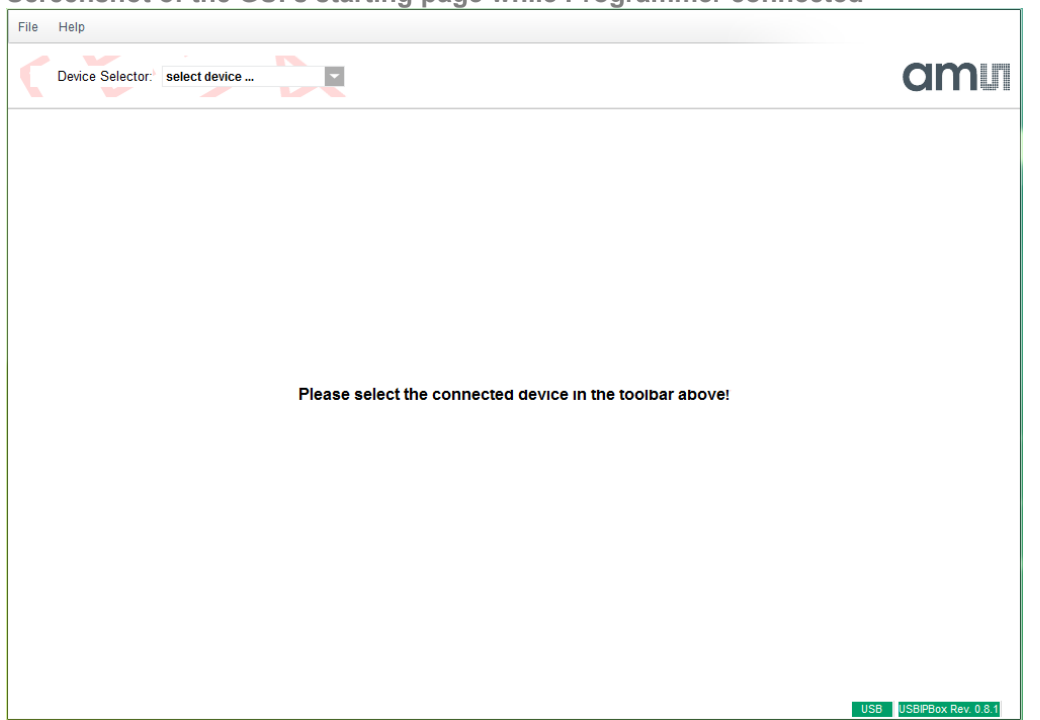

**Screenshot of the GUI's starting page while Programmer connected**

#### <span id="page-11-0"></span>**5.2 Firmware Update**

- Connect your I&P Box to your Computer and open the Software
- Click on Help and Firmware Update
- Search your computer for the new firmware file and click at it
- After that the firmware installs by itself and the update is successful

#### <span id="page-11-1"></span>**6 Ordering Information**

Table 4: **Ordering Information**

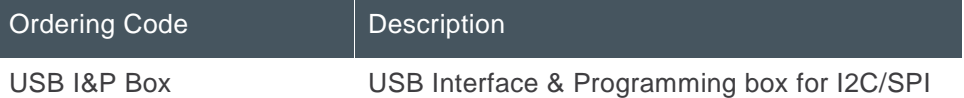

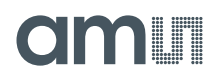

## <span id="page-12-0"></span>**Copyright**

Copyright ams AG, Tobelbader Strasse 30, 8141 Unterpremstätten, Austria-Europe. Trademarks Registered. All rights reserved. The material herein may not be reproduced, adapted, merged, translated, stored, or used without the prior written consent of the copyright owner.

## <span id="page-12-1"></span>**Disclaimer**

Demo Kits, Evaluation Kits and Reference Designs are provided on an "as is" basis for demonstration and evaluation purposes only. Any express or implied warranties, including, but not limited to the implied warranties of merchantability and fitness for a particular purpose are disclaimed. Any claims and demands and any direct, indirect, incidental, special, exemplary or consequential damages arising from the inadequacy of the provided Demo Kits, Evaluation Kits and Reference Designs or incurred losses of any kind (e.g. loss of use, data or profits, or business interruption however caused) as a consequence of their use are excluded.

## **Contact Information**

#### **Headquarters**

ams AG Tobelbader Strasse 30 8141 Unterpremstaetten Austria T. +43 (0) 3136 500 0 For Sales Offices, Distributors and Representatives, please visit: **http://www.ams.com/contact**